## Lat/Long Field <u>INSTRUCTIONS</u> Kernza 2023 Fall Report

## Step 1

Open Google Maps: <a href="https://www.google.com/maps">https://www.google.com/maps</a>

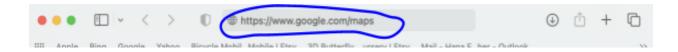

**Step 2**Search for the nearest street location to your field

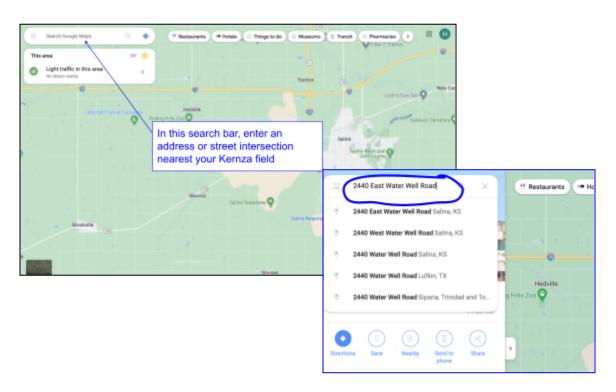

**Step 3**Change the "Layers" view to "Satellite" view so you can see the terrain around your location.

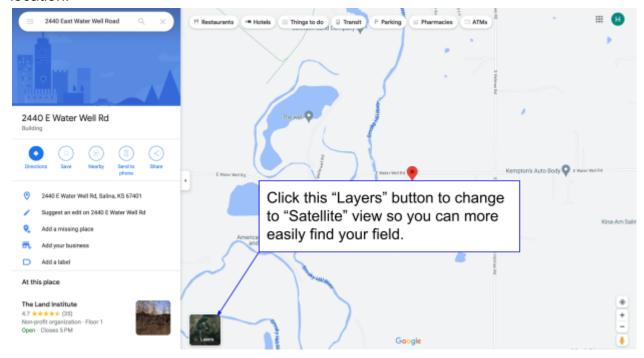

Step 4 (next page)

## **Step 4**Locate your Kernza field, you may need to Zoom in using the zoom button (looks like a + and - sign in the bottom right corner.

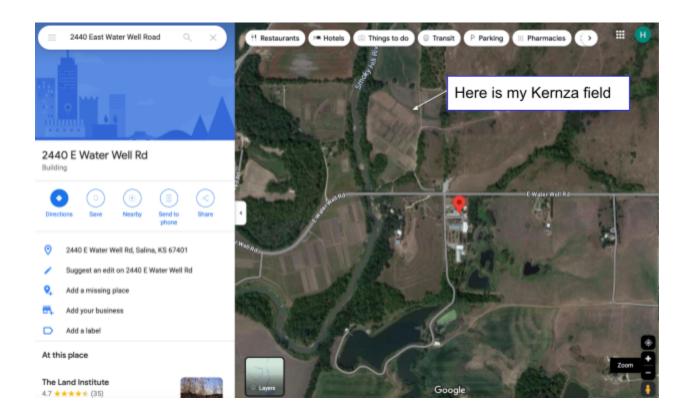

Step 5 (next page)

**Step 5**Right click (or use the keyboard button "command" and click) on the field location. Your Lat/long coordinate should pop up.

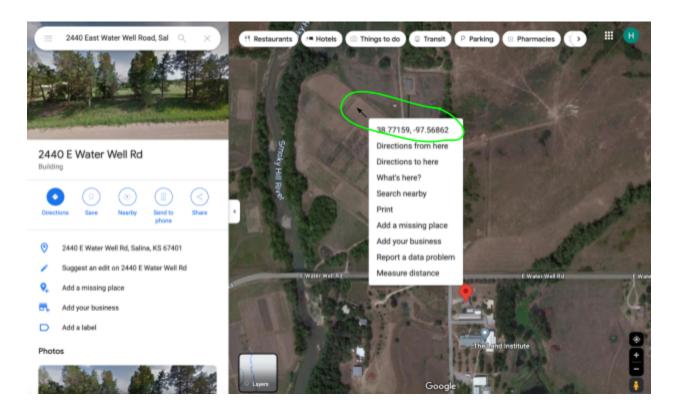

Step 6 (next page)

## Step 6

Click on the lat/longs and they should automatically be copied to your clipboard. Or you can write them down on a piece of paper, and go back to the window with your Fall Report Survey. If you copied the lat/longs paste them into the survey field by clicking in the survey space and then holding down "command" and "v" to paste in your field lat/longs.

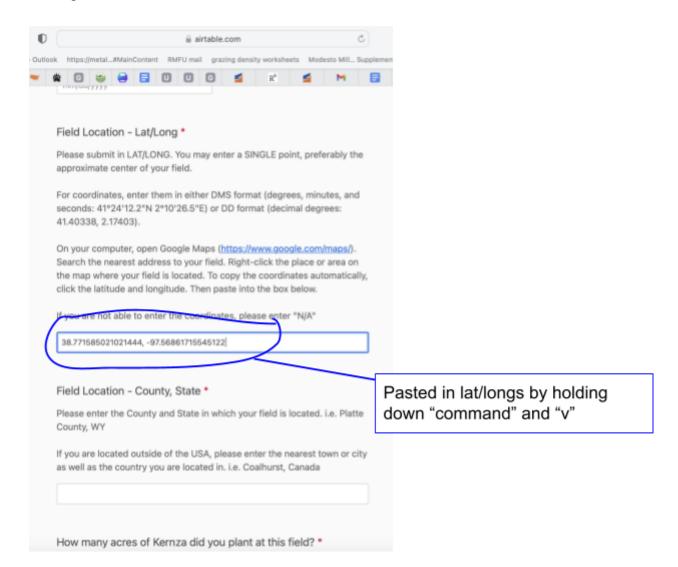

All done! That's it!! Thanks for providing the lat/longs of your field!